# **Schritt für Schritt Anleitungen zum Kopieren, Scannen und Drucken (USB)**

## **Inhaltsverzeichnis**

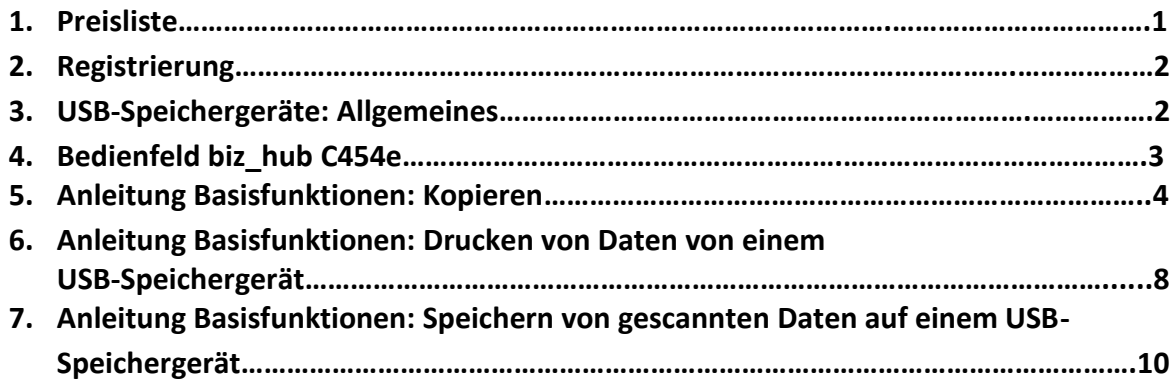

## **1. Preisliste**

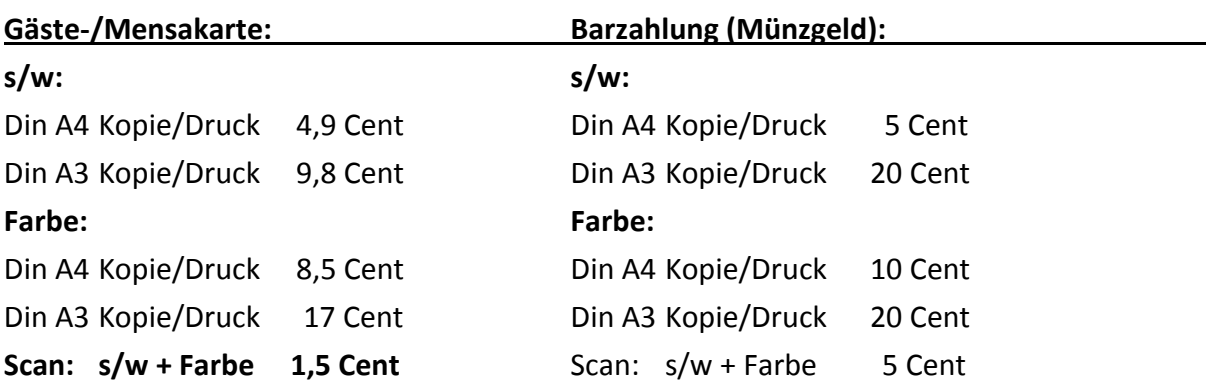

### *Hinweis:*

*► Ausdrucken von den Computerarbeitsplätzen ist nur mit Gäste-/Mensakartenzahlung möglich.*

- *► Ein Auftrag kann nur mit einem Zahlungsmittel bearbeitet werden.*
- *►Münzer nimmt Münzen ab 5 Cent auffwärts.*
- *►Münzer gibt kein Wechselgeld*

## **2. Registrierung**

Bei allen neuen Gäste- und Mensakarten, auch bei einigen älteren Karten, ist eine einmalige Registrierung erforderlich:

- 1) **Bei Einstecken der Karte in den Kartenleser zeigt das Display "Registrierung erforderlich, PIN eingeben" an (unabhängig von Kopier- /Druckmodus)**
- 2) **PIN – Eingabe einer 4-8 Ziffern langen PIN über das Tastenfeld am Kartenleser und**  mit "OK" (Taste F1) beenden
- 3) Anzeige auf dem Kartenleser "Mit {1} stelliger PIN bestätigen": die gleiche PIN **nochmals eingeben und mit OK bestätigen**
- 4) Mit "END" Karte aus dem Kartenleser auswerfen lassen und neu einstecken, das **Startfeld auf dem Geräte-Display wird geöffnet**

Die PIN ist der persönliche Code, um die Druckaufträge und Scans auf einem Online-Portal zu verwalten und auf sie zugreifen zu können: daher bitte die PIN merken / notieren!

## **3. USB-Speichergeräte: Allgemeines**

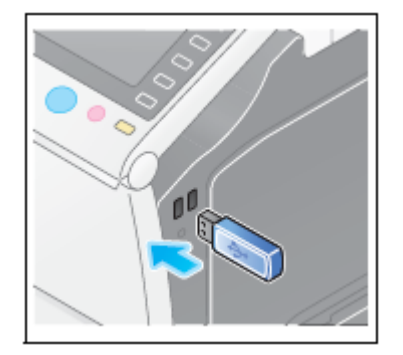

An allen Geräten können USB-Speichergeräte zum Ausdrucken oder Scannen verwendet werden.

Alle Geräte können farbig oder s/w scannen. Farbige Ausdrucke sind nur an den Farbgeräten möglich.

*Hinweis: • Nicht alle USB-Speichergeräte sind kompatibel • Externe Festplatten, Smartphones, Tablets, Digitalkameras, etc. sind nicht kompatibel*.

## **Unterstützte USB-Speichergeräte**

- Kompatibel mit USB-Version 2.0/1.1
- FAT32-formatiert
- Ohne Sicherheitsfunktion bzw. mit abschaltbarer Sicherheitsfunktion
- Es besteht keine Obergrenze für die Speichergröße.

Unterstützte Druckdateitypen

– PDF, Compact PDF, JPEG, TIFF, XPS, Compact XPS, OOXML (.docx/.xlsx/.pptx) und PPML (.ppml/.vdx/.zip)

- **– Andere Dateitypen werden auf diesem System nicht unterstützt.**
- **– Verwenden Sie ausschließlich ein USB-Gerät mit Flash-Speicher.**

#### **4. Bedienfeld biz\_hub C454e**

[Geben Sie ein Zitat aus dem Dokument oder die Zusammenfassung eines interessanten Punkts ein. Sie können das Textfeld an einer beliebigen Stelle im Dokument positionieren. Verwenden Sie die Registerkarte 'Zeichentools', wenn Sie das Format des Textfelds 'Textzitat' ändern möchten.]

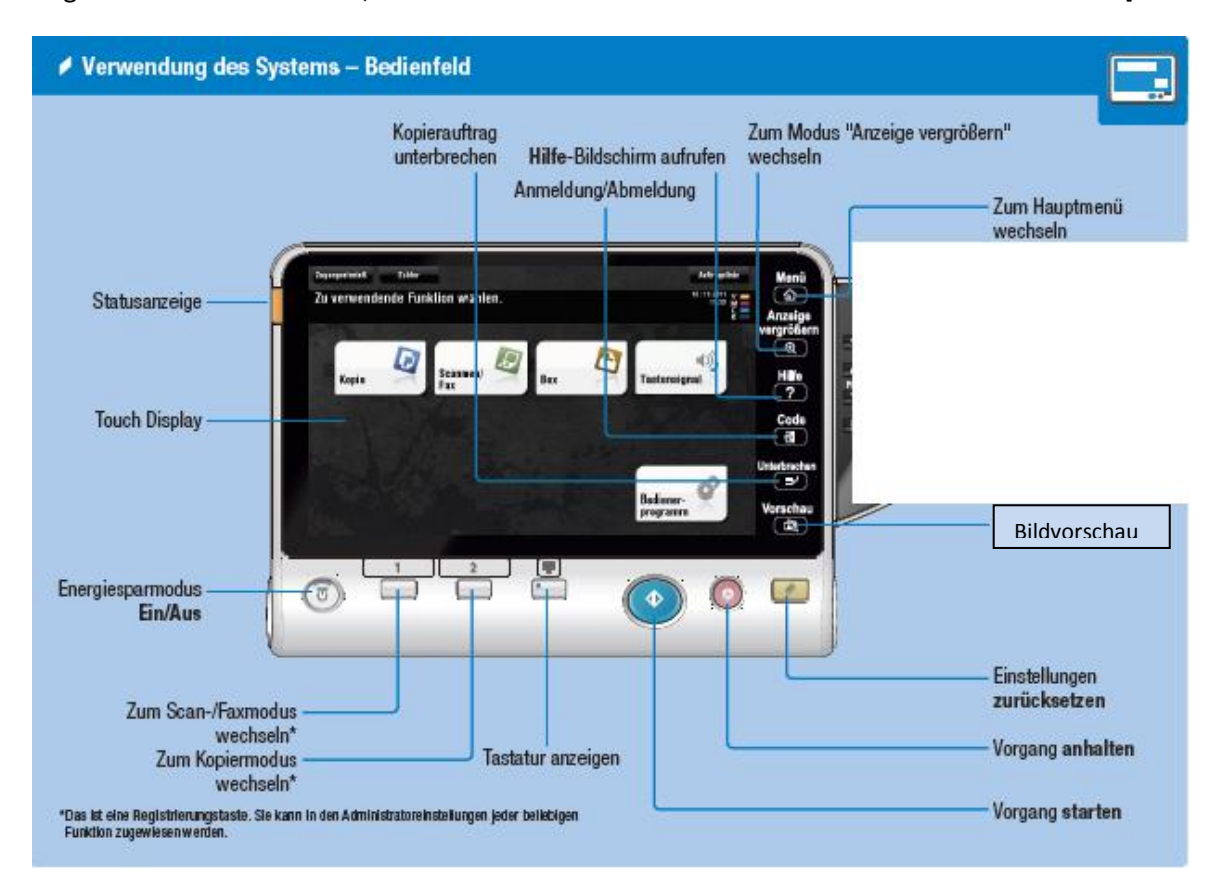

### **5. Anleitung Basisfunktionen: Kopieren**

## **Schritt 1: Zahlungsmittel eingeben**

• Münzguthaben oder • Mensa-/Gästekarte

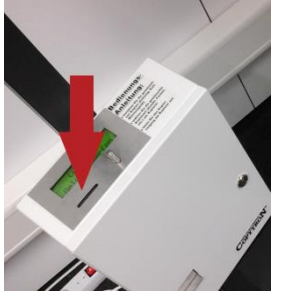

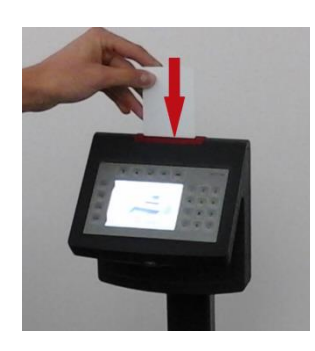

→ *Hinweis: Ein Auftrag kann immer nur mit einem Zahlungsmittel bearbeitet werden. Z.B. ist ein Wechsel von Karte zu Münzguthaben während eines laufenden Auftrags nicht möglich.*

## **Schritt 2: Legen Sie das Original an:**

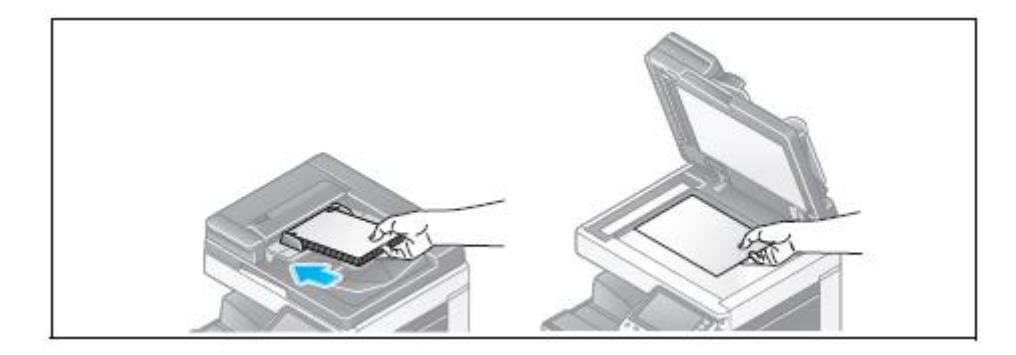

*Hinweis: Beim automatischen Einzug Ausrichtung der Vorlagen: Schriftbild nach oben; Lochung rechts.*

**Schritt 3: Tippen Sie auf Kopie**

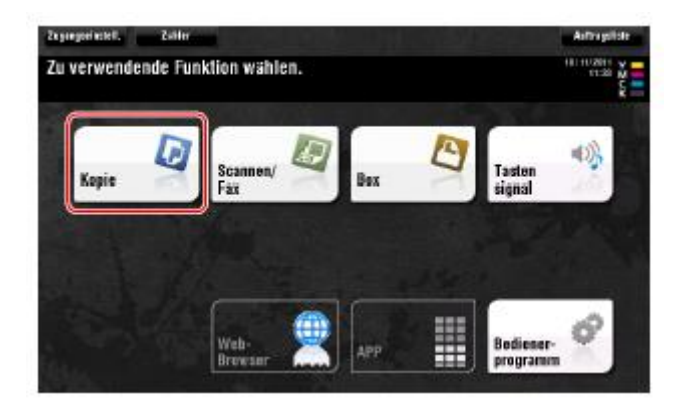

## **Schritt 4: Prüfen Sie die Grundeinstellungen.**

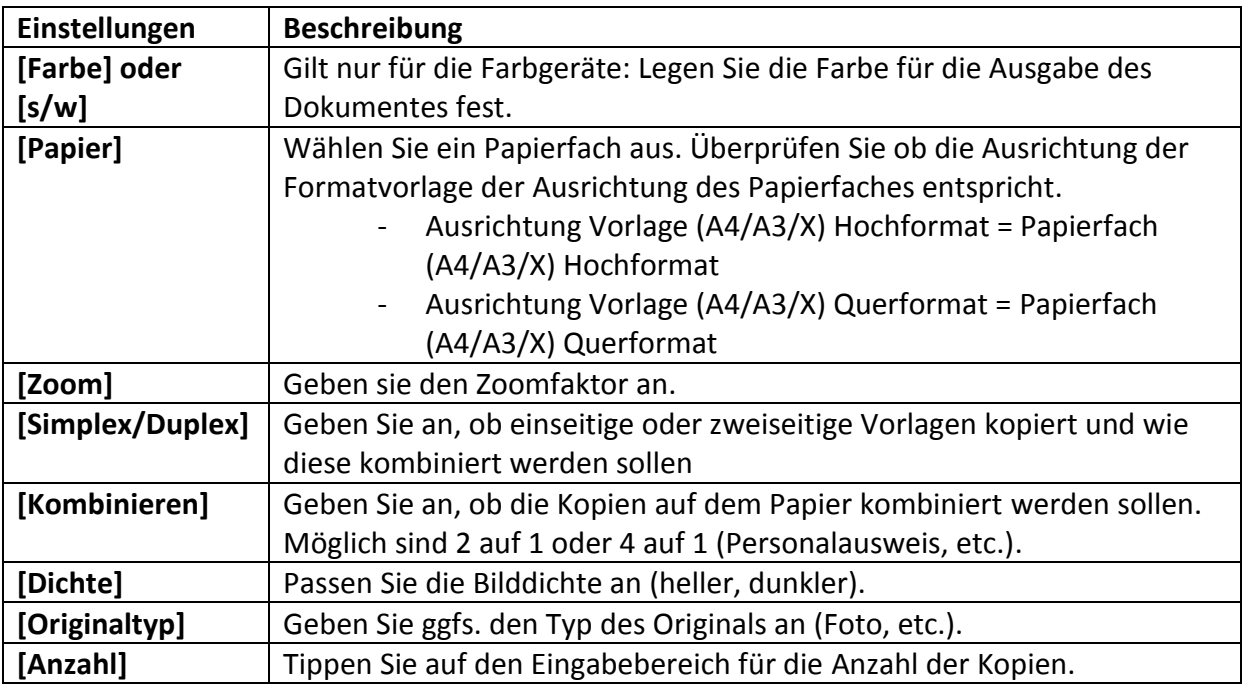

## **• Zum Ändern der Einstellungen tippen Sie auf die gewünschte Taste im Touch Display**.

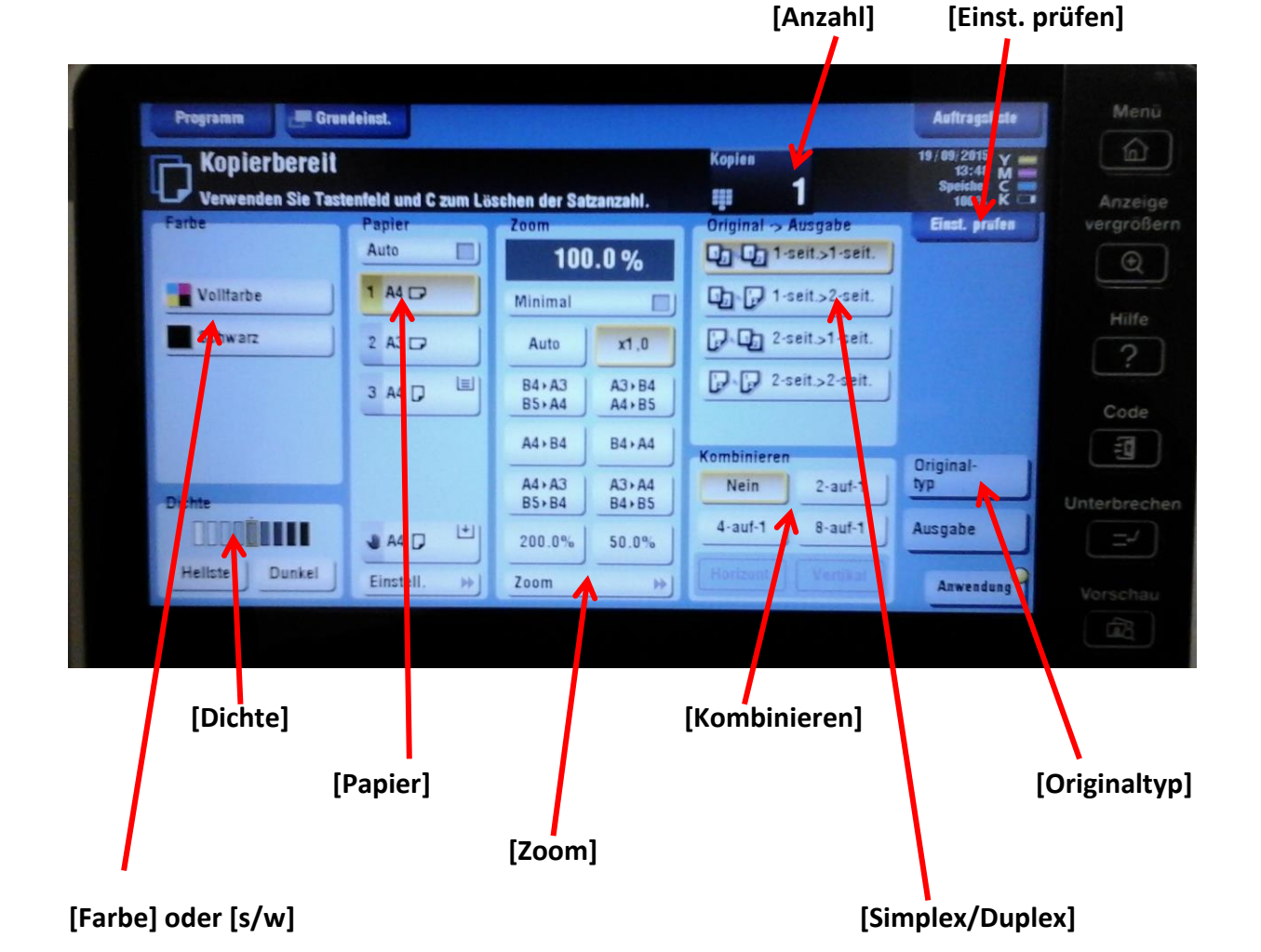

→ Wenn Sie auf **[Einst. prüfen]** tippen, können Sie die Einstellungen im Detail prüfen:

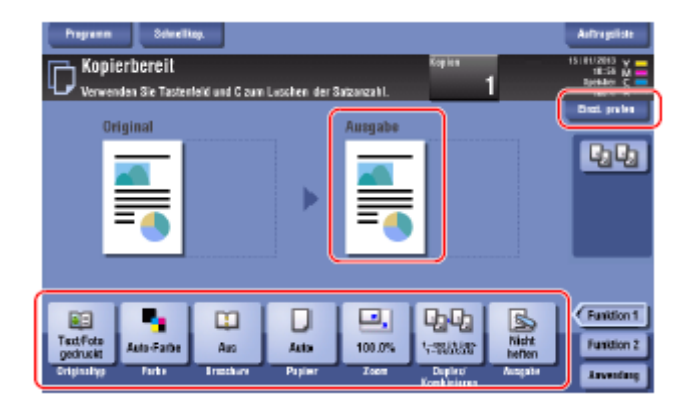

## **Schritt 5: Drücken Sie die Taste Start.**

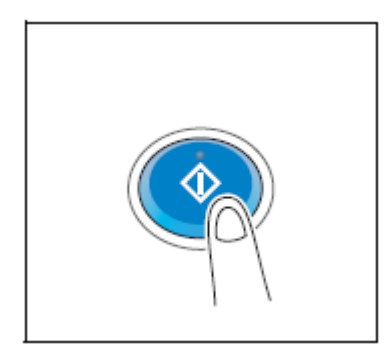

## **→ Kurzanleitung Kopieren:**

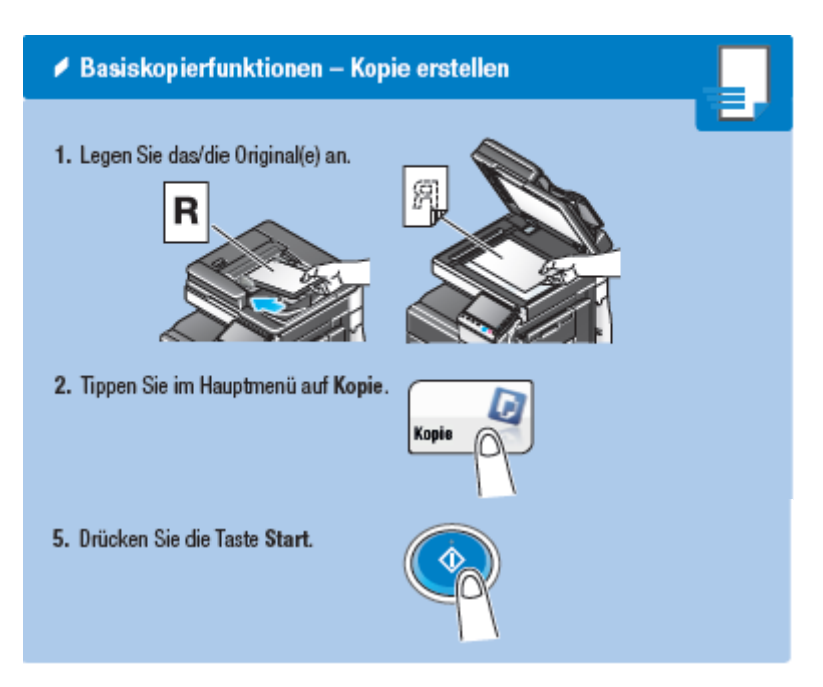

#### **→ Kurzdarstellung [Duplex/Kombination]:**

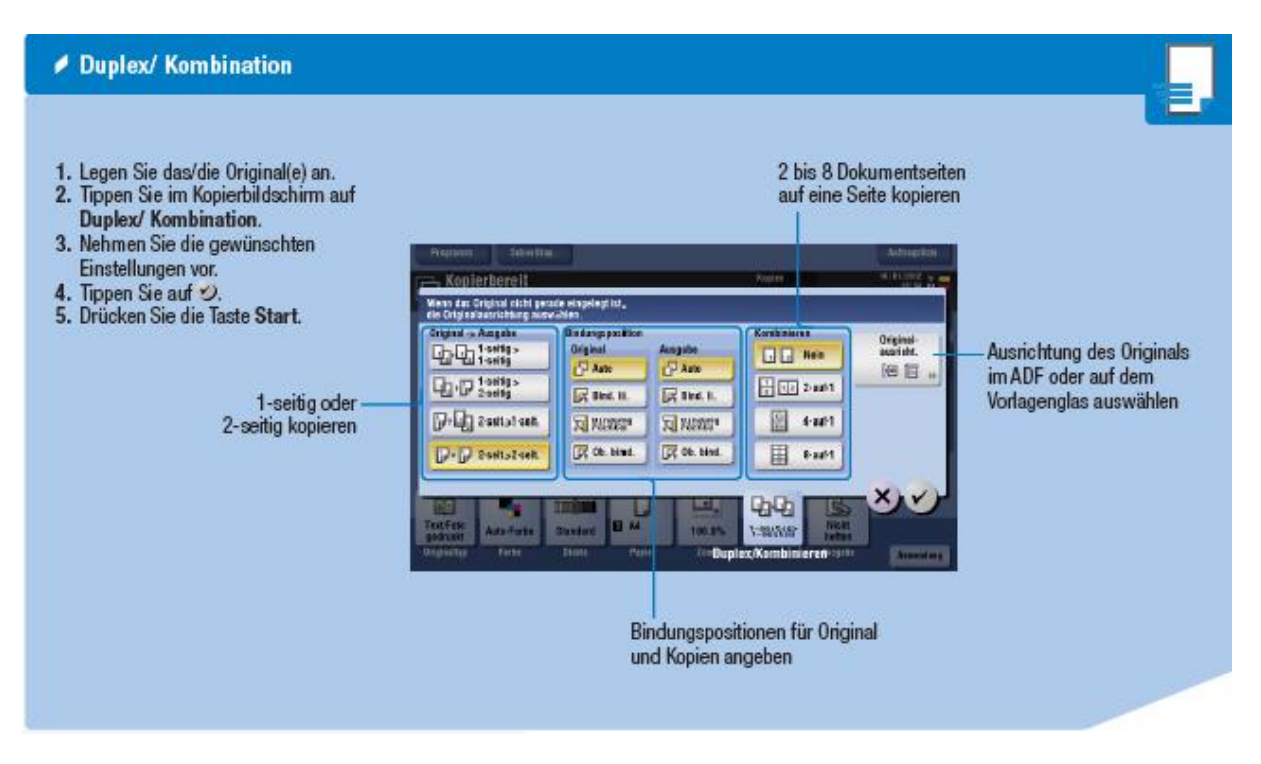

## **→ Kurzdarstellung [Zoom]:**

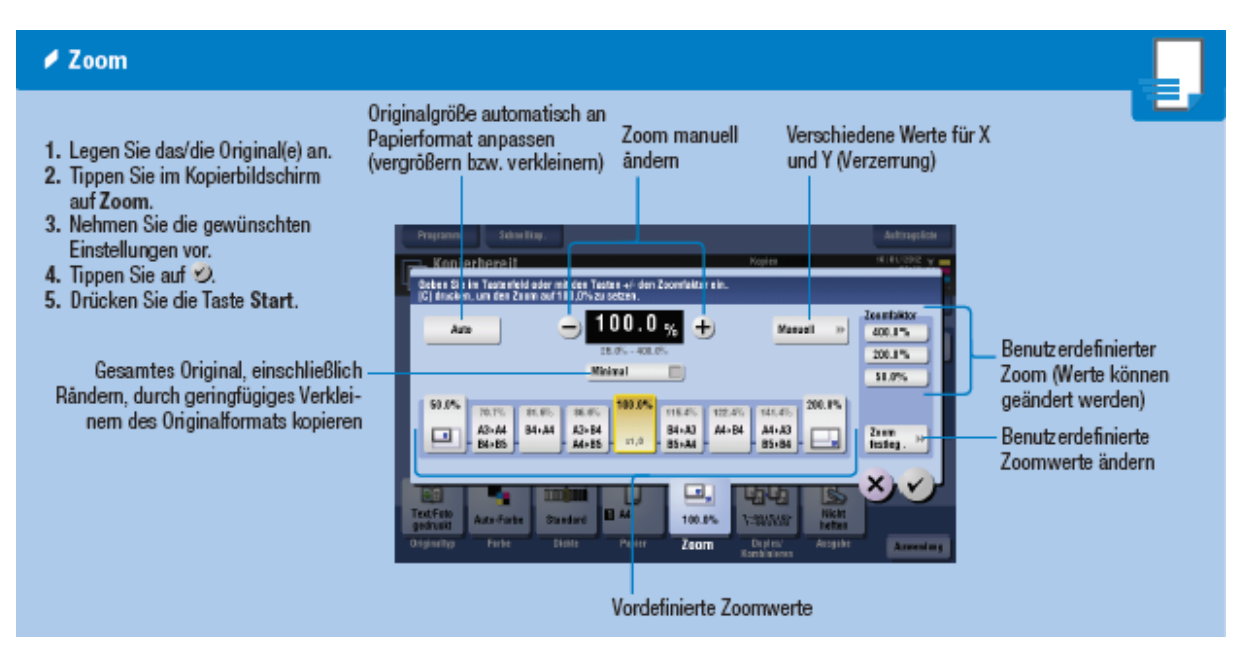

#### **6. Anleitung Basisfunktionen: Drucken von Daten von einem USB-Speichergerät**

#### **Schritt 1: Zahlungsmittel eingeben**

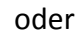

• Münzguthaben oder • Mensa-/Gästekarte

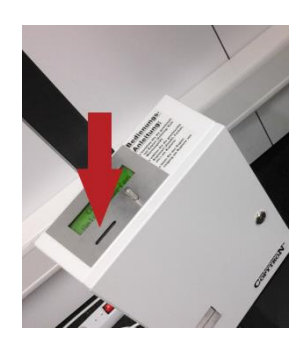

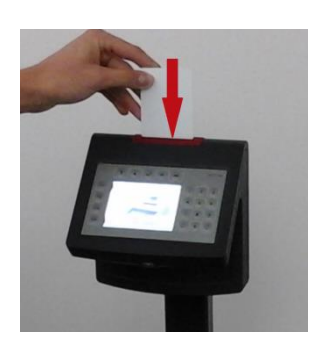

→ *Hinweis: •Beim Ausdrucken von Daten von reinem USB-Stick wechseln Sie am Kartenleser nicht in den Druckmodus!*

> *• Ein Auftrag kann immer nur mit einem Zahlungsmittel bearbeitet werden. Z.B. ist ein Wechsel von Karte zu Münzguthaben während eines laufenden Auftrags nicht möglich.*

### **Schritt 2: Schließen Sie ein USB-Speichergerät an dieses System an.**

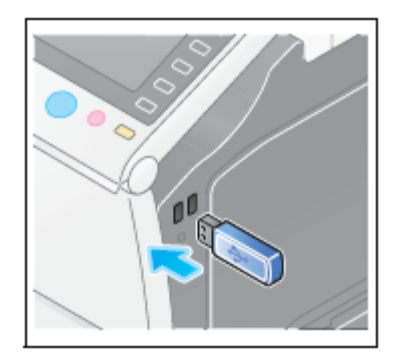

### **Schritt 3: Tippen Sie auf [Dokument aus ext. Speicher drucken.].**

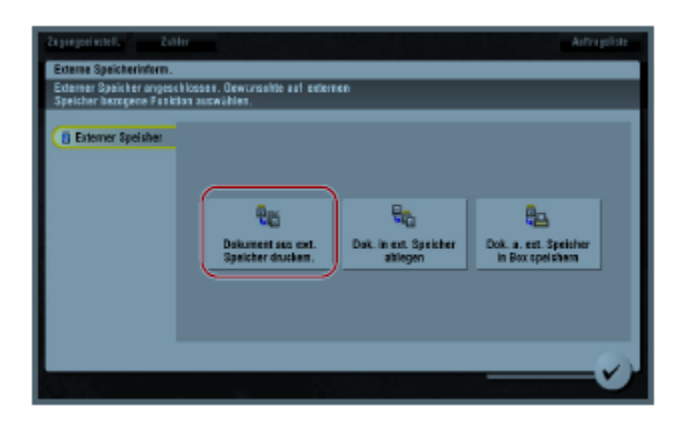

**Schritt 4: Wählen Sie die zu druckenden Daten und tippen Sie auf [Drucken].**

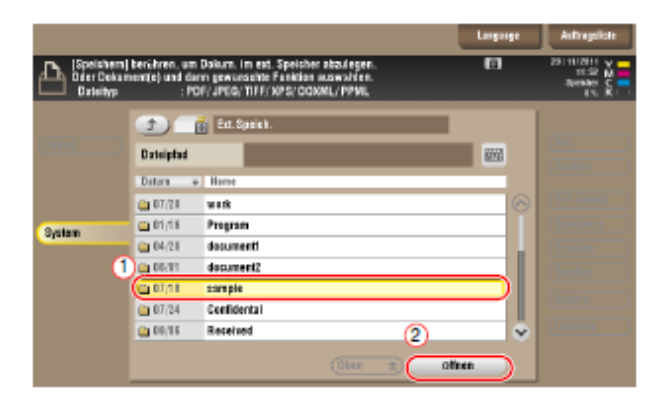

 $\rightarrow$  Z.B.  $\textcircled{1}$  Ordner anwählen

② [Öffnen]

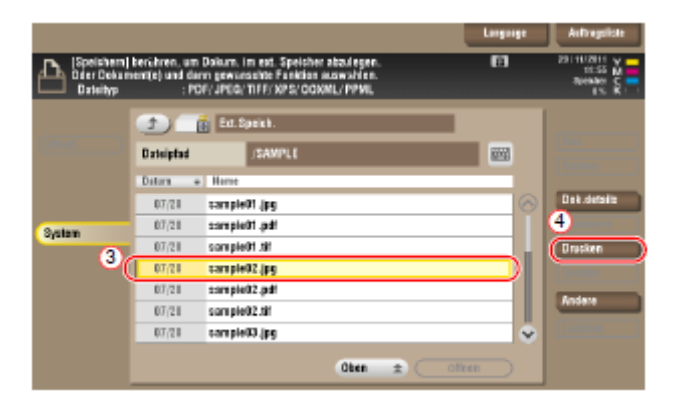

③ Datei anwählen

④**[Drucken]**

**Schritt 5: Druckeinstellungen prüfen.**

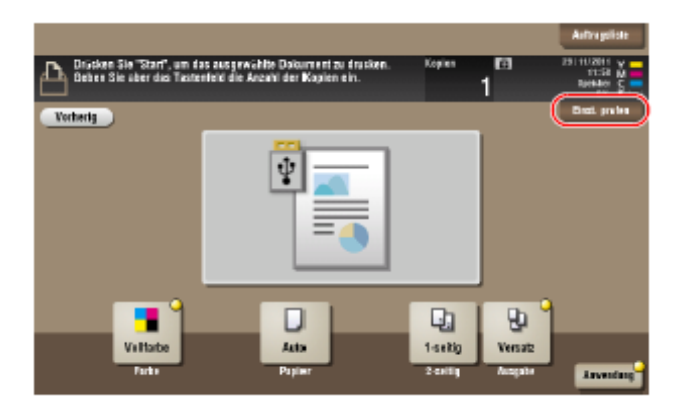

## **Schritt 6: Drücken sie die Taste Start.**

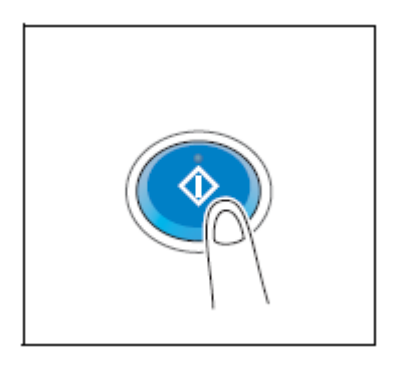

*→ Hinweis: Trennen Sie das USB-Speichergerät nicht während des Druckes von Daten vom System.*

**Schritt 7: Entnehmen Sie Ihre Gäste-/Mensakarte erst nach der Ausgabe der Dokumente über die Taste [End] am Kartenlesegerät.**

**7. Anleitung Basisfunktionen: Speichern von gescannten Daten auf einem USB-Speichergerät**

## **Schritt 1: Zahlungsmittel eingeben**

• Münzguthaben oder • Mensa-/Gästekarte

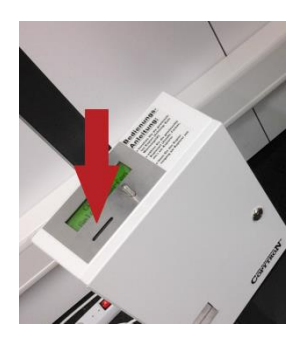

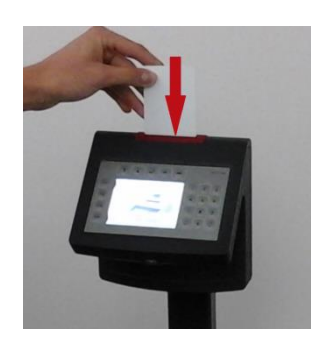

→ *Hinweis: Ein Auftrag kann immer nur mit einem Zahlungsmittel bearbeitet werden. Z.B. ist ein Wechsel von Karte zu Münzguthaben während eines laufenden Auftrags nicht möglich.*

# **Schritt 2: Legen Sie das Original an.**

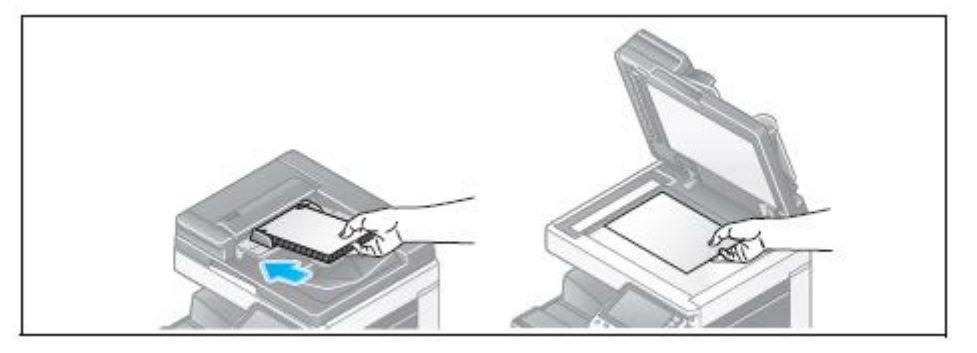

**Schritt 3: Schließen Sie ein USB-Speichergerät an dieses System an.**

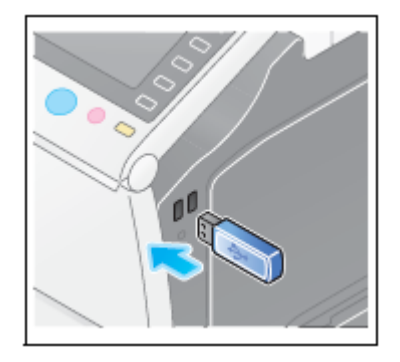

## **Schritt 4: Tippen Sie auf [Dok. In ext. Speicher ablegen].**

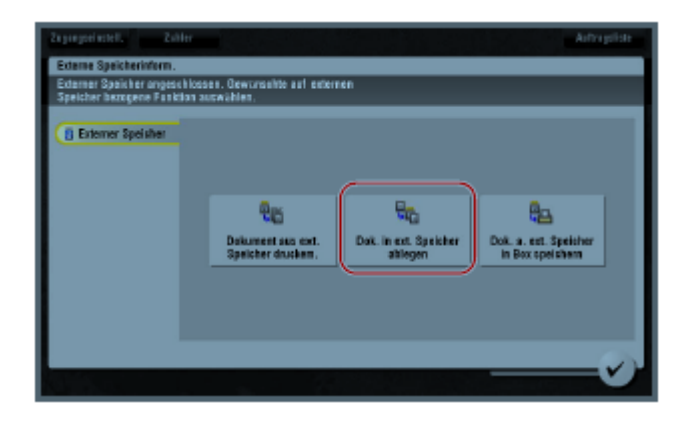

**Schritt 5: Überprüfen Sie den Dateinamen**

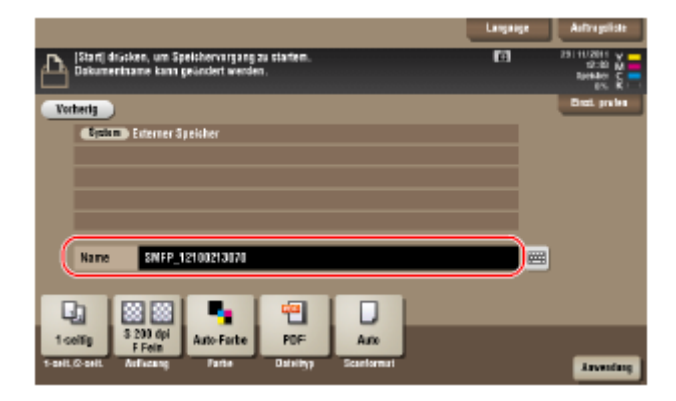

• Zum Ändern eines Dateinamens tippen sie auf den Dateinamen oder auf das Tastatursymbol.

## **Schritt 6: Prüfen Sie gegebenenfalls die Einstellung für die Speicherung von Daten.**

• Tippen Sie auf [Einst. prüfen], um die Einstellung zu prüfen.

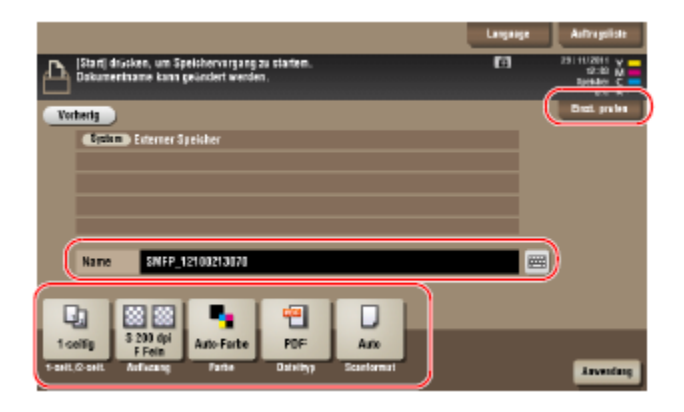

- Sie können die Einstellung auch anhand der im Touch Display angezeigten Tasten prüfen.
- Zum Ändern der Einstellung tippen Sie auf die gewünschte Taste im Touch Display.

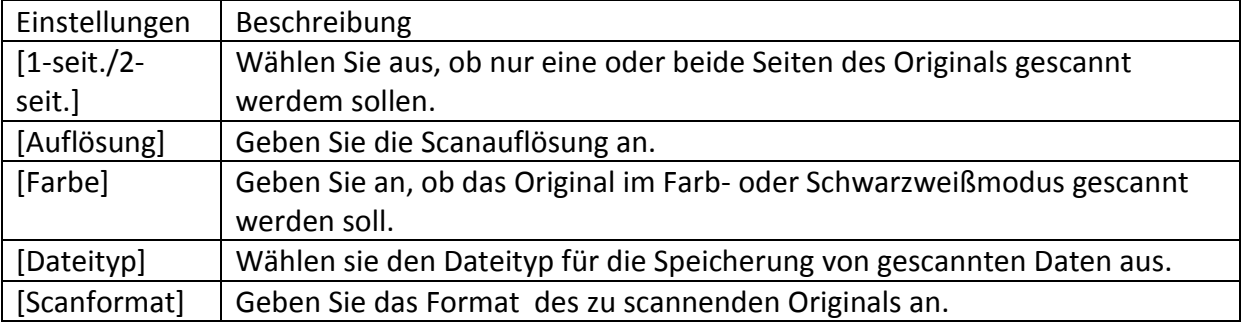

### **Schritt 7: Drücken Sie die Taste Start.**

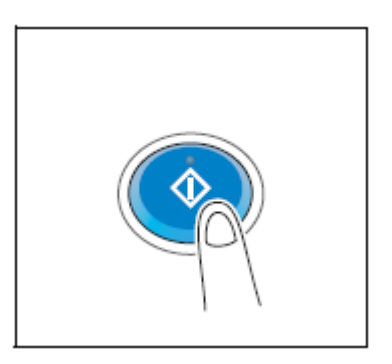

*Hinweis: Trennen sie das USB-Speichergerät* 

*nicht während der Speicherung von Daten*

*vom System.*

**Schritt 8: Entnehmen Sie Ihre Gäste-/Mensakarte erst nach dem Speichervorgang über die Taste [End] am Kartenlesegerät.**